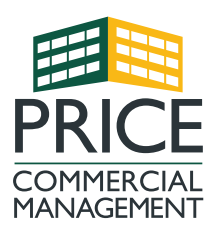

P.O. Box 5331 1220 N. Main Street High Point, NC 27262 Office: (336) 878-7007 [pricecommercialmanagement.com](mailto:http://pricecommercialmanagement.com/?subject=)

# TENANT WEB ACCESS: THE BASICS

#### Create a Login

Now that you're a **Price Commercial Management tenant**, you'll need to create a user account for our Tenant Portal. To set up your account:

- 1. Open a web browser and go to [http://\[\\$dbid\].twa.rentmanager.com](mailto:https://pricecm.twa.rentmanager.com/?subject=).
- 2. Click Sign Up.
- 3. Enter your **Account Number, Email Address,** and any other validation fields that display on the page. You will use this email address to log into the Tenant Portal in the future. If you're not familiar with your **Account Number** or **Email Address** on file Price Commercial Management can provide you this information.
- 4. Click Sign Up again.
- 5. Upon completion, you will receive an email asking you to finalize your account. Simply click the **Finalize** button within the email.

You will then be prompted to create a password for your account. Create your desired password and you are ready to go!

#### Logging Into the Tenant Portal

Once you've created your account, you're ready to login and take advantage of everything the portal has to offer! To log into your account:

- 1. Open a web browser and return to the Tenant Portal [\(http://\[\\$dbid\].twa.rentmanager.com\)](mailto:https://pricecm.twa.rentmanager.com/?subject=)
- 2. Enter the **Email Address** that was used to create your login.
- 3. Enter your Password.
- 4. Check **Remember Me** to avoid re-entering this information each time you log in (optional).
- 5. Click Login and you're in! You may also want to "bookmark" this web page so that you can quickly return to this web page in the future.

#### Change Your Tenant Portal Password

If you need to change your password in the portal, log into your account and follow the steps below:

- 1. Click the drop-down menu next to your name in the top-right corner of the screen.
- 2. Click the User Profile option.
- 3. Click Change Password, complete Form, Click Change Password.

Your password has now been changed. You will also receive an email letting you know that your password has been successfully updated.

Estate of Billy C Warren

**User Profile** 

**Account Information** 

**Payment Settings** Saved Payment Info & AutoPay

**Credit Reporting** 

Logout

### Communicate with Price Commercial Management

Communicating with us is essential, especially when you have questions about your unit, your lease, our policies, etc. Fortunately, you can do all of this via the Tenant Portal.

On the portal dashboard, you'll find the name of your property's manager, our phone number, and our address. You can also email us directly from this screen by doing the following:

- 1. Click the **Email Property Manager** box on the dashboard.
- 2. Enter your email address, subject, and the message you'd like to send.
- 3. When you're finished, click **Send Email** and we will get back to you as soon as possible.

## PAYMENTS

#### How to Make a Payment

Making payments within the Tenant Portal is easy—just follow these quick steps!

- 1. In the Charges tile on your home dashboard, click Make a Payment. Alternatively, you can click Make a **Payment** from the main menu bar at the top of the portal.
- 2. Enter a Payment Amount and choose your Payment Type, then click the Make a Payment button. Please note, there may be certain restrictions as to whether you can partially pay or overpay your balance.
- 3. Once your Payment Method Information is entered, you'll need to provide your Billing Address.
- 4. To save your payment information, check the box that says **Store as saved payment information for** One-Time and Autopay payments. Be sure to read the disclaimer and check the verification box, then click Pay Now.
- 5. A page confirming your payment will then display. You can print this page to keep a record of your transaction.

### Edit Saved Banking Information

If you didn't save your bank information during a previous payment or want to start paying from a different account, you can edit your banking information within our Tenant Portal. To edit your saved payment information:

- 1. Click the **Settings** drop-down menu next to your name in the top-right corner of the screen.
- 2. Click the Payment Settings (Saved Payment Info & Auto Pay) option.
- 3. On the Payment Settings screen click Change under a saved payment method, which allows you to edit your existing information.
- 4. Enter the new data in the **Payment Method** section.
- 5. Click **Save** to store the information.

To delete information that already exists, click **Remove** under the given payment method.

### Set Up Automatic Payments

If you prefer not to make manual payments each month, you can set up automatic payments within our Tenant Portal. To set up **Automatic Payments:** 

- 1. Click the drop-down menu next to your name in the top-right corner of the screen.
- 2. Click the Payment Settings option.
- 3. Click **Add** to include a new payment method, or click **Update** to edit existing payment information.
- 4. Check the Enable Your Automatic Payment box.
- 5. Choose which **Day of Month** the automatic payment should be made.
- 6. Then choose the Payment Type and, if applicable, the Max Amount that can be withdrawn each month.

Price Commercial Management © 2021 2

- 7. If a disclaimer displays, be sure to read it and check the verification box.
- 8. Click **Save**, and you're all set up!

# MAINTENANCE REQUESTS

#### Submit a New Maintenance Request

- 1. In the navigation menu at the top of the screen, click Service Issues.
- 2. Click Add Service Issues in the top-right corner of the Service Issues screen.
- 3. Fill out the form, including a title for your maintenance request, a description of the problem, and any additional information you feel is relevant.
- 4. Optionally, click **Attach** to include a picture or document to your service request.
- 5. Finally, click **Add Service Issues** to submit your maintenance request.

#### View Previous Maintenance Requests

- 1. In the navigation menu at the top of the screen, click Service Issues.
- 2. On this page, you can see every maintenance request you've made, including the date it was created, whether it's open or closed, the status, the issue, and its description.

# DOCUMENT SIGNING

#### Electronically Sign Documents (Leases, Addendums, Etc.)

If you are required to sign a document through the Tenant Portal, you will receive an email from us that lets you know the document is available.

- 1. This email will prompt you to sign into your account.
- 2. After logging into your account, you will notice a banner at the top of the page that states a new document is available for you to sign.

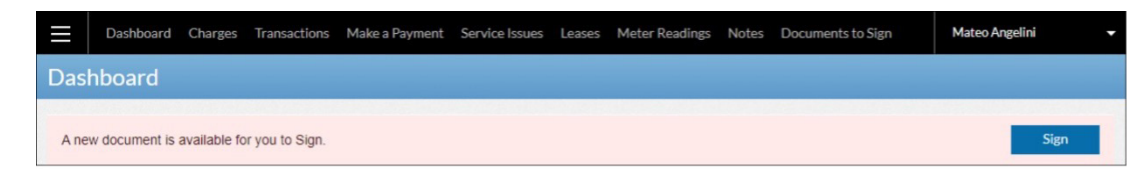

- 3. Click the banner's **Sign** button.
- 4. The document will then open, with the sections that require a signature highlighted in yellow. All you need to do is click the highlighted sections to sign electronically.
- 5. After following the prompts, you will get a pop-up box telling you to check your email for a copy of the document.
- 6. Click Okay.

Once you return to your dashboard, you will notice the box previously marked "Sign" will now display "View." If you need to see the document in the future, simply click this box.

We hope this packet helps answer your questions about our Tenant Portal. Price Commercial Management is pleased to represent you as a tenant on behalf of our clients. If you have any additional questions, comments, or concerns, please feel free to contact your property manager via the portal or at (336) 878-7007.

### Thanks and Welcome to Price Commercial Management!